## **La mise en forme**

## **1) S'identifier**

Commencez d'abord à vous identifier et inviter les participants à s'identifier.

Cliquez sur le petit bonhomme en haut à droite et entrez votre nom.

VotreNom

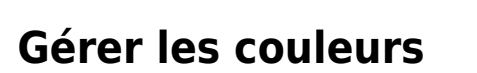

Entrez votre nom

Pour modifier la couleur qui s'affiche quand vous écrivez, appuyez sur la couleur qui est à la gauche de votre nom puis changez la couleur à votre convenance.

Si vous n'aimez pas avoir de couleur quand vous écrivez, vous pouvez facilement désactivier l'afichage des couleurs dans le menu "roue dentée", puis décochez "**couleurs d'identification**".

Si vous voulez effacer compltement les couleurs, utilisez l'icone œil qui se trouve dans la barre d'outils en haut au milieu.

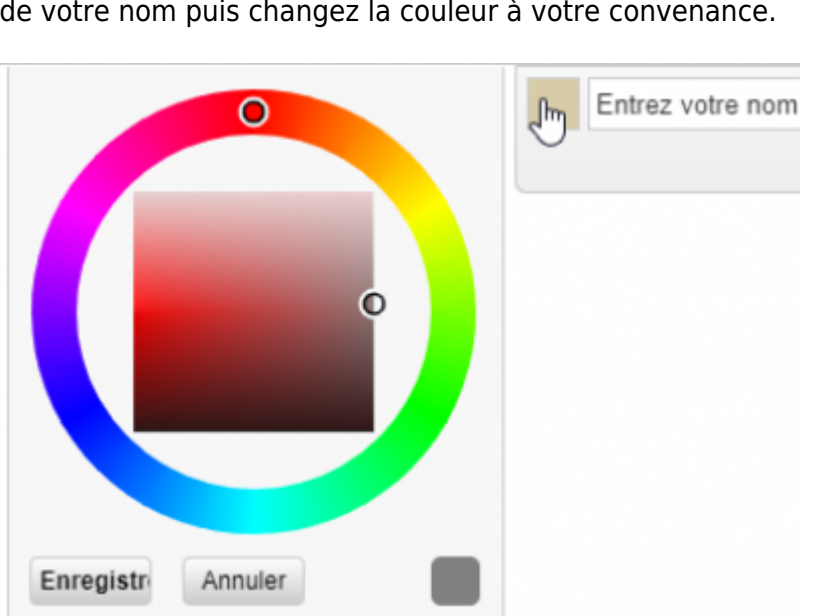

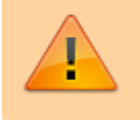

Attention, cette icone efface toutes les informations sur les modifications et les utilisateurs associés.

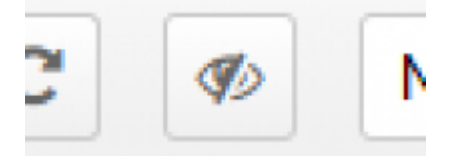

Vous pouvez mettre une couleur sur un mot ou un ensemble de mots pour le rendre plus visible, dans ce cas utilisez l'onglet couleur en haut au milieu en sélectionnant d'abord le mot à mettre en couleur.

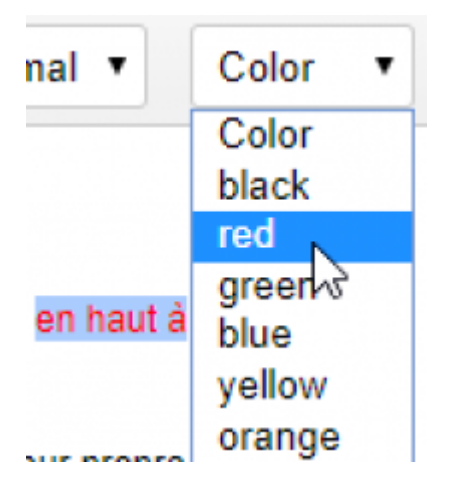

## **Les titres**

Utilisez les niveaux de titre pour distinguez vos titres principales (titre 1), les sous-titre (Titre 2), corps de texte (Normal)…

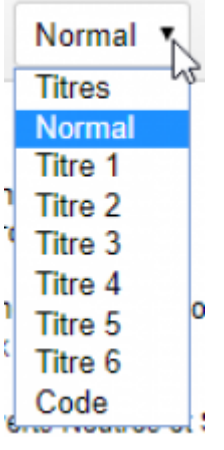

From: <https://doc.zourit.net/>- **Doc, doc Zourit ?**

Permanent link: **<https://doc.zourit.net/doku.php?id=outils:pads:fonctionnalites&rev=1586383866>**

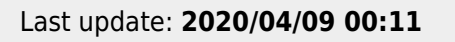

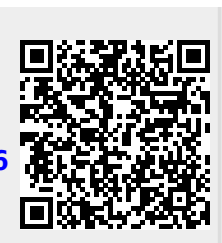